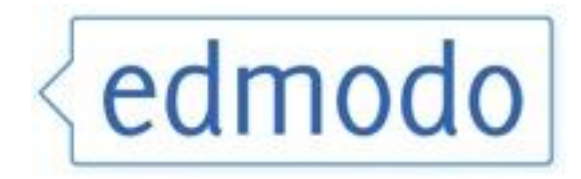

# **A Guide for Students**

## **Table of Contents:**

- **A.** [Getting Started](#page-1-0)
	- 1. [Setting up an account](#page-1-1)
- **B.** [Edmodo Tools](#page-3-0)
	- 1. [Notes](#page-3-1)
	- 2. [Tags](#page-9-0)
	- 3. [Links](#page-4-0)
	- 4. [Files](#page-5-0)
	- 5. [Alerts](#page-5-1)
	- 6. [Polls](#page-6-0)
	- 7. [Assignments](#page-6-1)
	- 8. [Calendar](#page-7-0)
	- 9. [Spotlight,](#page-8-0) [filters,](#page-9-1) and [tags](#page-9-0)

## <span id="page-1-0"></span>**A. Getting Started**

The pages in this section will show you how to get started with Edmodo.

#### <span id="page-1-1"></span>**1. Setting up an Account**

- 1. Go to [www.edmodo.com](http://www.edmodo.com/)
- 2. Sign up as a student.

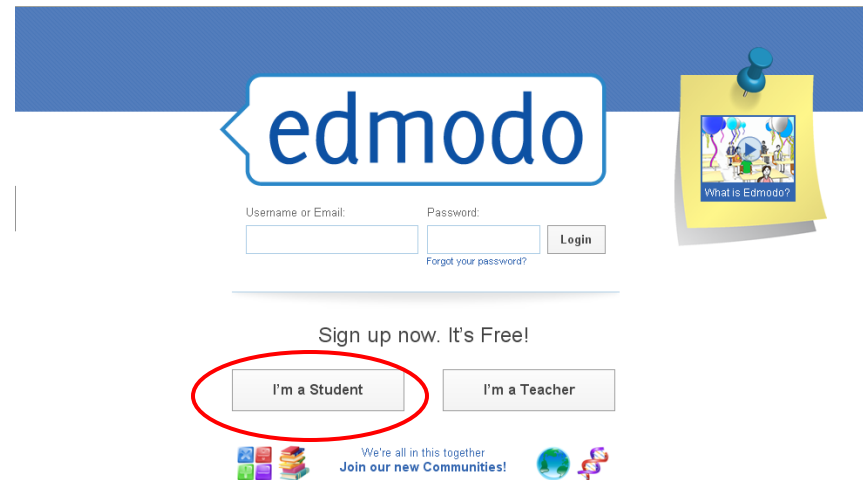

3. Enter the required information in the popup and click on "Sign Up".

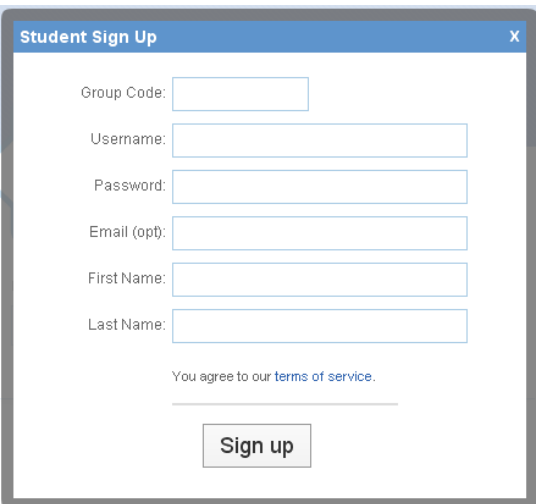

4. After signing up, the following screen appears. Click on the "Settings" option.

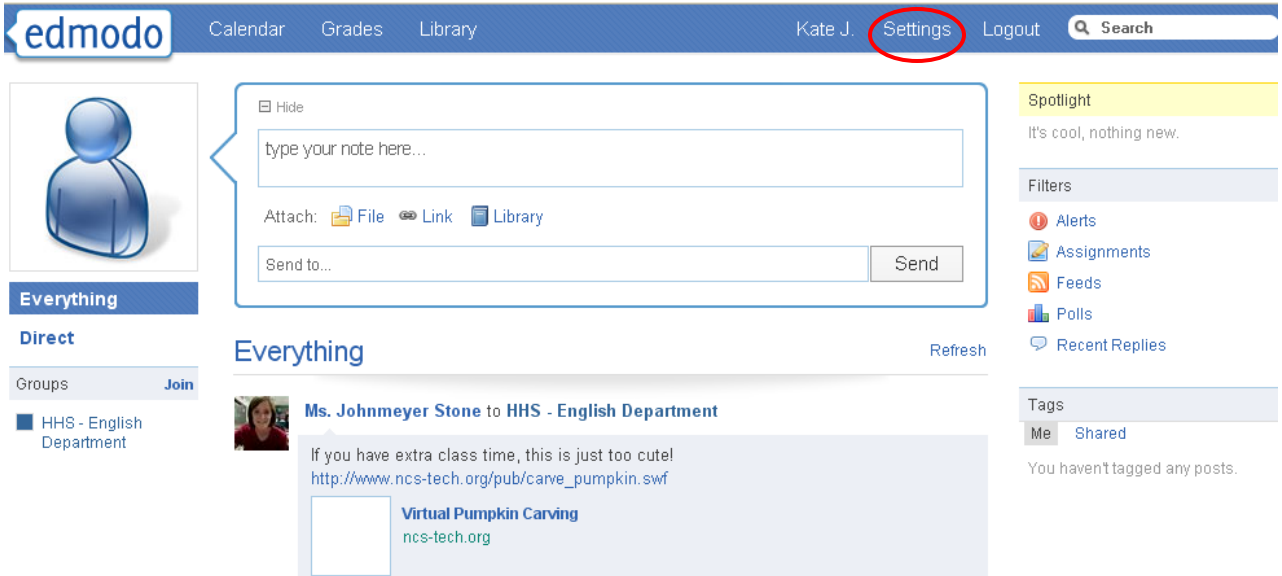

5. The following screen appears. Change the settings as required. In the example below, an edmodo image is your current photo, but you can upload a photo of your own. Also, notifications can be set (you can receive text message updates from edmodo). Click on the "Save" buttons when changes are made. Click on "go back home" to return to the main page.

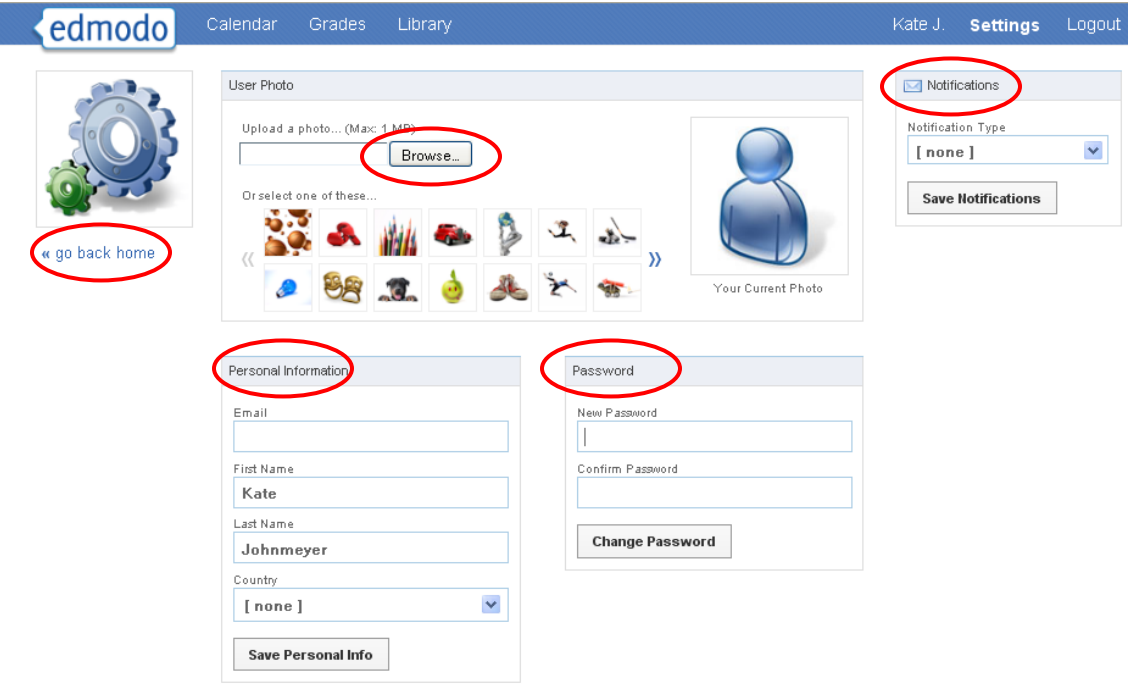

### <span id="page-3-0"></span>**2. Edmodo Tools**

Edmodo provides students with a number of tools.

#### <span id="page-3-1"></span>**1. Notes**

Notes allow you to send messages to yourself, your teacher, and your group. Your teacher and members of your group can then reply to your notes.

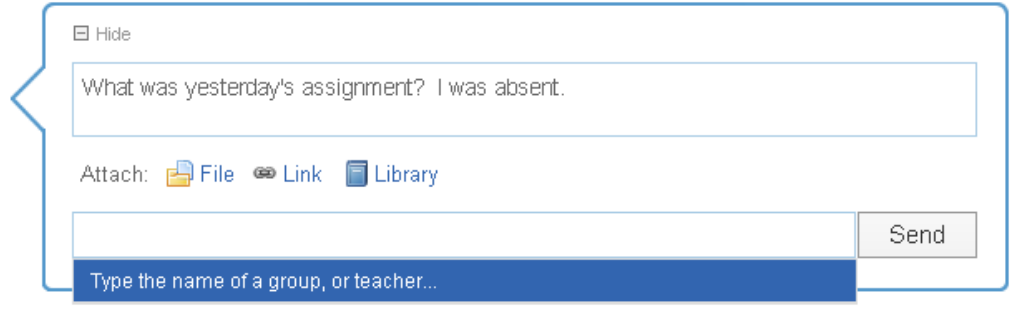

- 1. Type your note.
- 2. Click in the "Send to" box to select the group you want to send the message to.
- 3. Click the "Send" button. The note appears in the main window below.

#### **2. Tags**

Tags are very, very important. They help you organize all the activity in your Edmodo class. After posting something, you should add a tag.

1. Add a new tag by selecting the tag pulldown, clicking on "New Tag" and entering a new tag name in the popup.

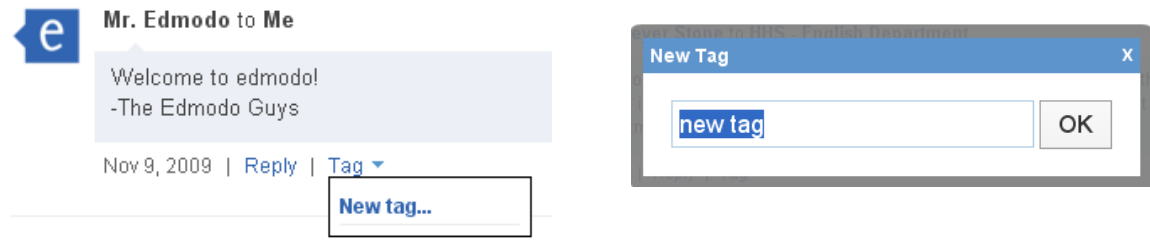

2. Select a tag by selecting the tag pulldown and clicking on the desired tag.

**Note!** Your teacher may organize posts with tags they create. If those tags are shared with you it could help you find assignments, notes, links, etc. your teacher has posted to the group. To view tags click on the "Tags" on the right-hand side of your page. To view your teacher's shared tags click on "Shared."

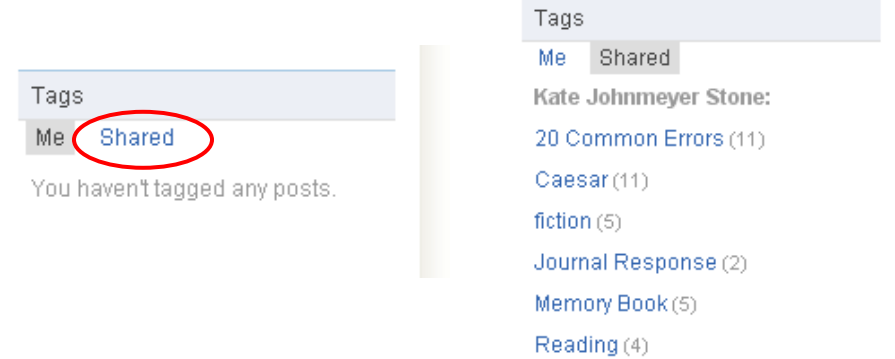

When you click a tag to view they will show up in your main window. To close tags and get back your view of everything click "Close Tag".

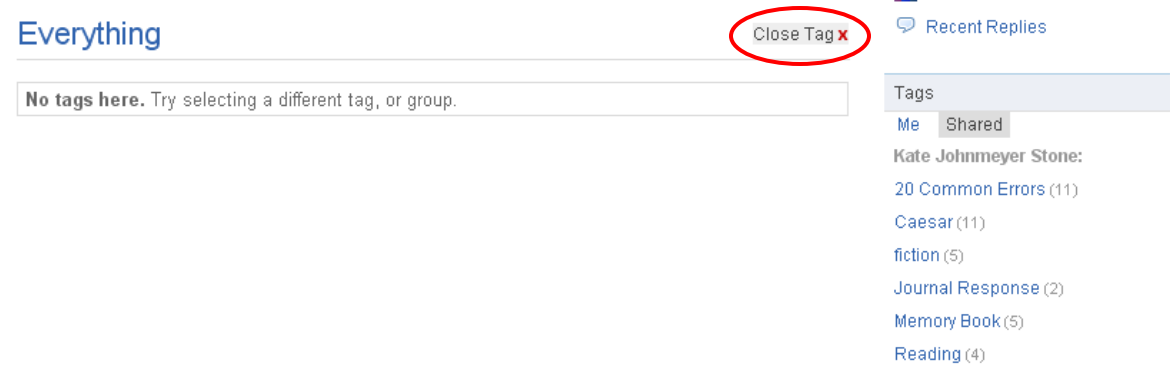

#### <span id="page-4-0"></span>**3. Links**

The link tool allows you to put hyperlinks or embed links into a post.

1. Select the "Link" option

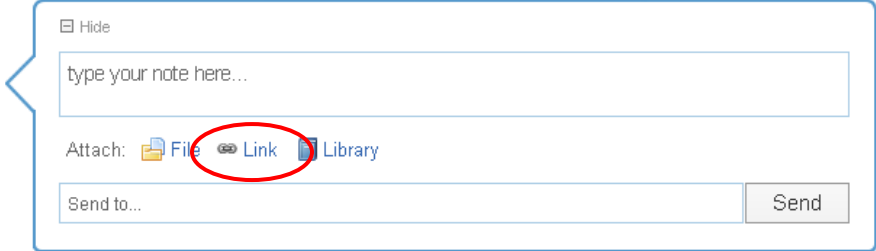

#### **6** Edmodo Student Guide

2. Type in the address of the website or the embed code (**Note:** If you type in a website address it will open in a new window. If you use an embed code it will open up within the Edmodo page).

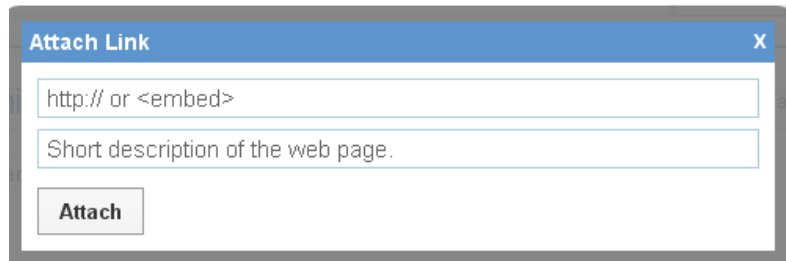

3. Send it to your teacher or group.

#### <span id="page-5-0"></span>**4. Files**

The file tool allows you to send files as attachments to your group, teacher, or yourself.

1. Type in a short description and add a file by clicking "File".

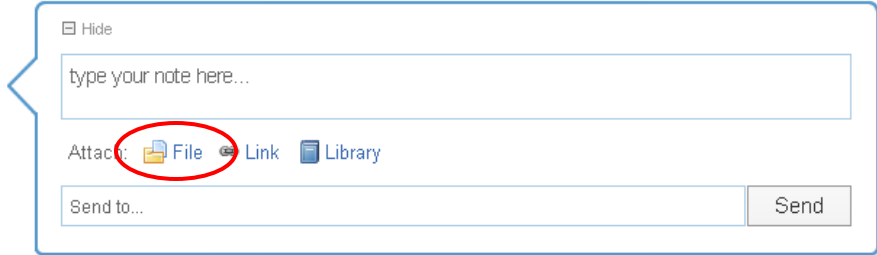

2. Select a group from the drop down menu and click "Send".

**NOTE!** You can send files to yourself if you do not have a flashdrive. If you need to work on something at home or with a group you can either send files to yourself or to your group so other group members can access the files.

#### <span id="page-5-1"></span>**5. Alerts**

Alerts are sent from your teacher to alert you (obviously) about upcoming events. Alerts show up in a larger font and are limited to 140 characters.

### <span id="page-6-0"></span>**6. Polls**

Polls can be sent to your group by your teacher. Voting is anonymous (your teacher cannot see how you vote). Once you vote a results window will show up.

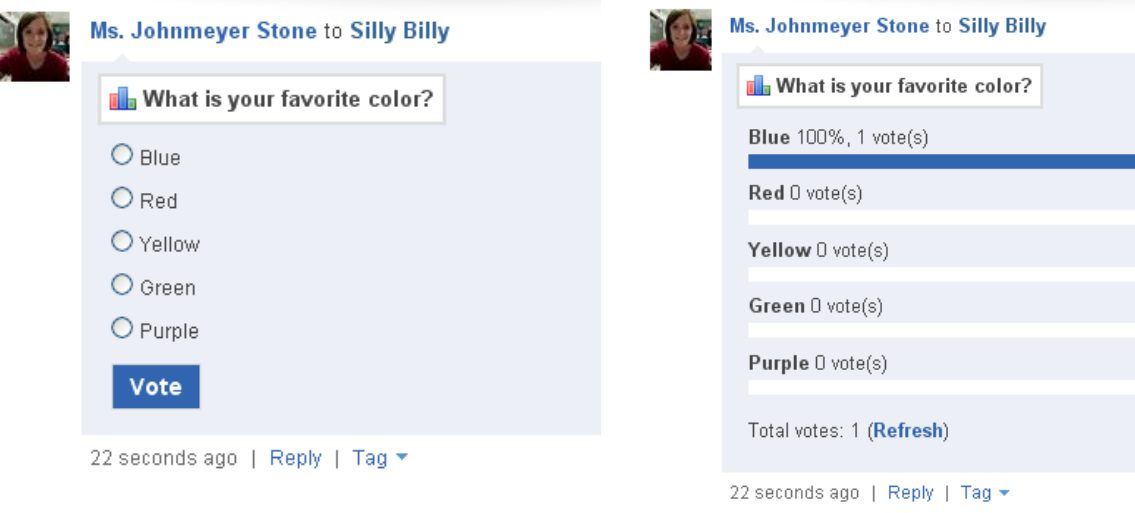

#### <span id="page-6-1"></span>**7. Assignments**

Your teacher will assign your class assignments that will show up on the main page, it will also show up in the Calendar. It will also show up in your Spotlight. The due date shows up below the assignment title.

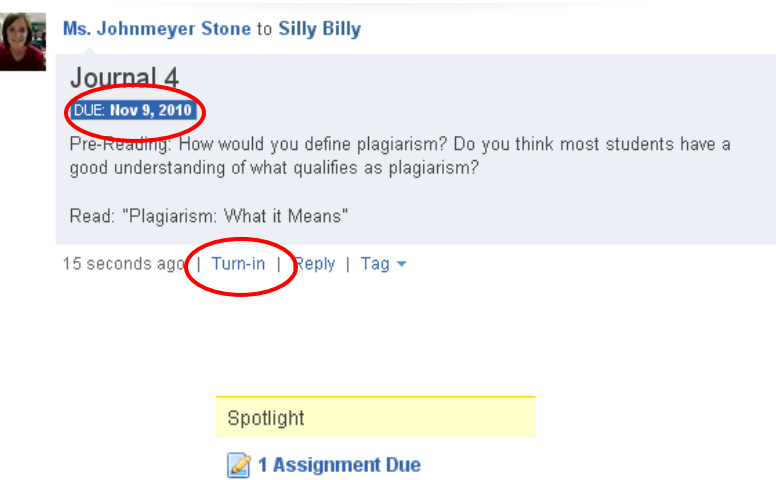

1. Click the "Turn-in" link below the assignment.

- 2. You can either type your response in the response box or attach the file that is your assignment by clicking the "Browse" button.
- 3. Click "Turn-in".

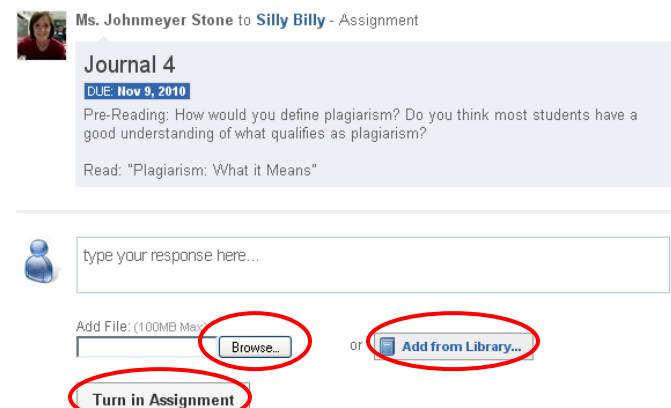

**Note!** Once you've turned in your assignment it will show up as "waiting…" beneath the assignment on your main page. Once your teacher has graded it your grade will appear there instead. It will also appear if you click "Grades" in the top navigation bar.

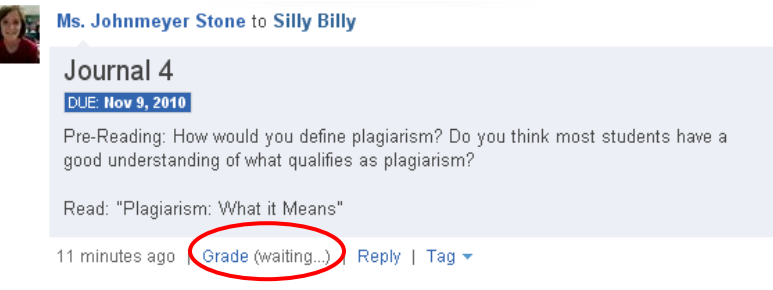

#### <span id="page-7-0"></span>**8. Calendar**

D.

The calendar tool allows you to keep track of specific due dates for each group you're enrolled in.

1. Click on the "Calendar" option at the top of the Edmodo page.

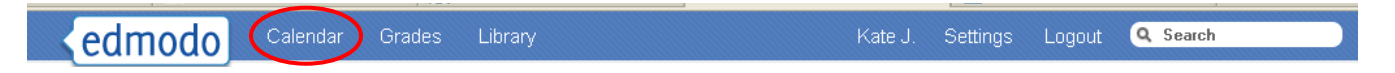

2. The Calendar shows the due dates for all course assignments.

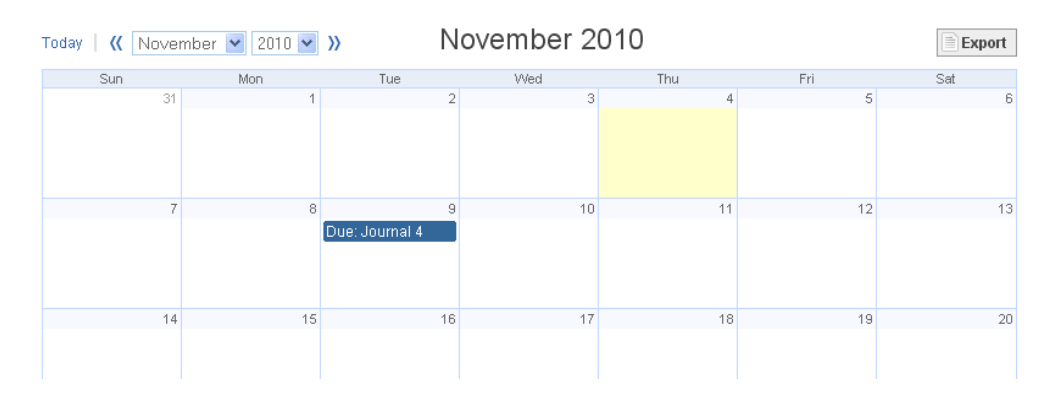

- 3. Clicking on an assignment entry on the calendar shows the assignment details.
- 4. You can add an event to the calendar by clicking on a date and describing the event.

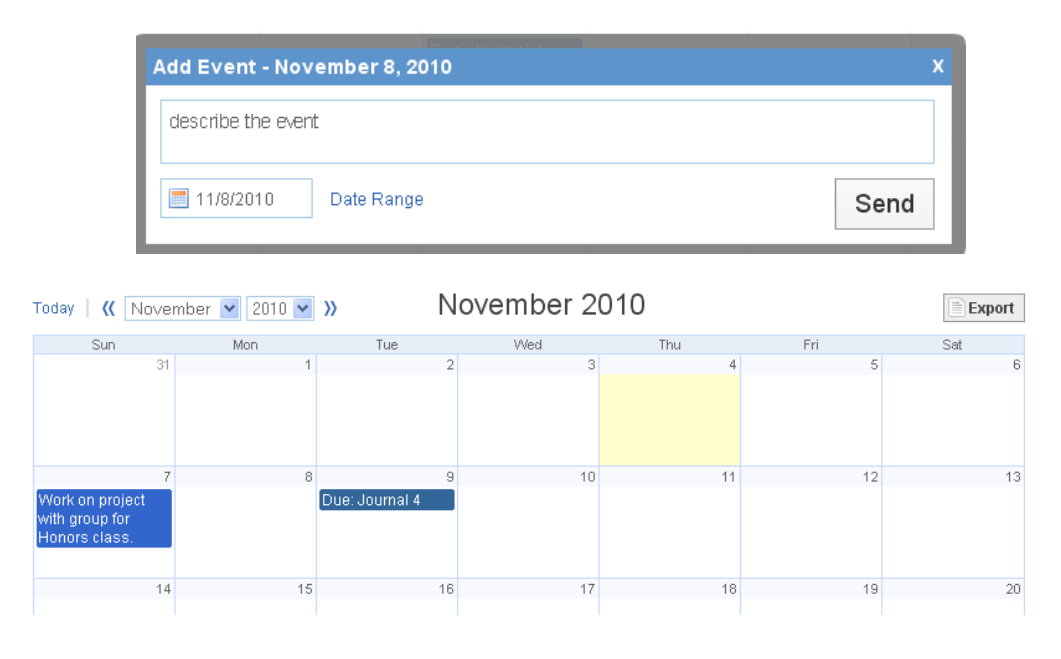

### **9. Spotlight, filters, and tags**

Edmodo is a form of blog so the newer posts are shown at the top. Finding specific posts can therefore be difficult. The spotlight, filters and tags allow you to find posts sorted into categories.

#### <span id="page-8-0"></span>**Spotlight**

The spotlight in the upper-right corner shows recent activity that has happened since your last login. Click on the new replies or turn-in assignments to see the activity in the main display area.

Spotlight

- 13 New Alerts
- $\heartsuit$  1 New Reply
- 1 Turned-In Assignment

### <span id="page-9-1"></span>**Filters**

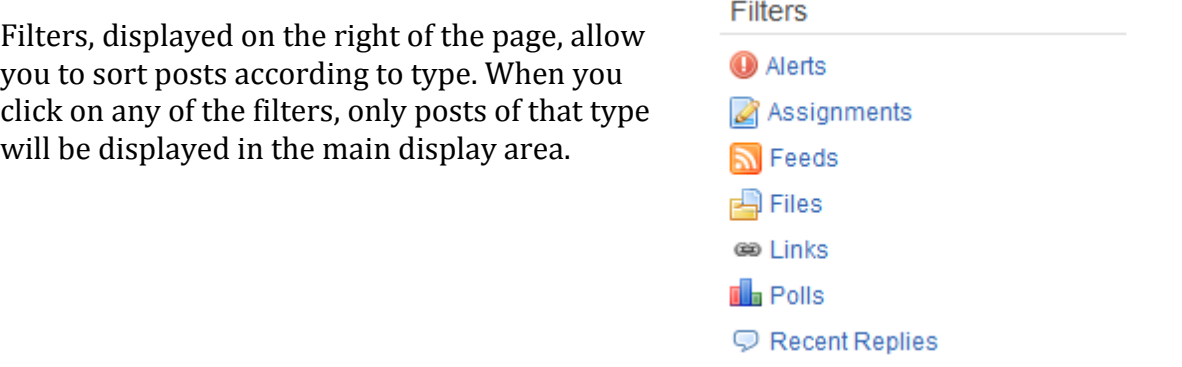

#### <span id="page-9-0"></span>**Tags**

Tags, displayed on the right of the page, allow you to sort posts according to tag type. When you click on any of the tags, only posts of that tag type will be displayed in the main display area.

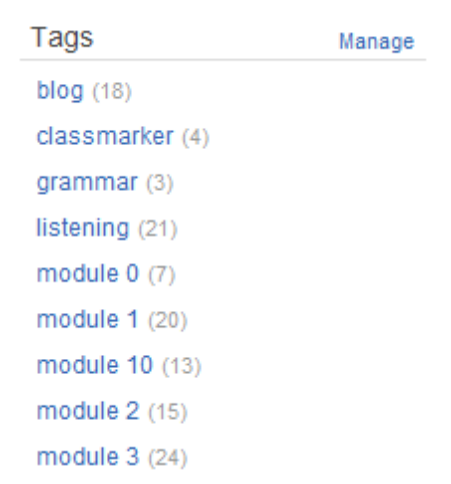